# **Trust and Limited Company SMART form guidelines**

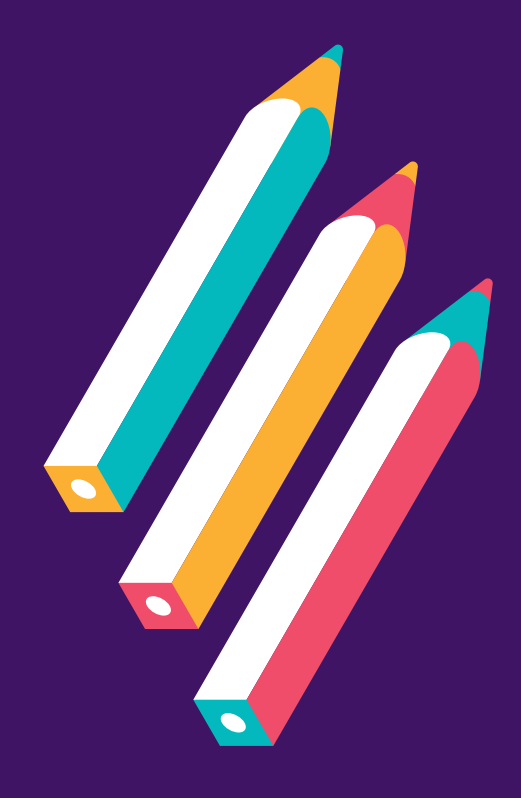

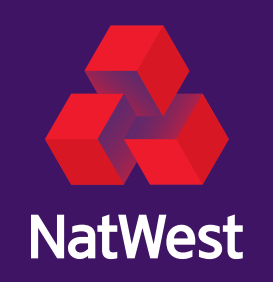

## **Smart Form**

### Completion Guidance March 2017

## **General Guidance**

#### **How should I complete the form?**

The form should be completed on screen and in chronological order. This is because some of the sections that become visible in later sections are dependent upon the answers to questions found in earlier sections.

#### **Do I need to type into every field?**

You should complete all the fields marked with a red border and any others that are relevent to your application. Where a drop down list is available, please use it. It is also possible to search the Country listing using the first letter of the Country.

#### **Why can't I enter text or numbers into some fields?**

In most cases where numbers are required e.g. Telephone number, trying to key letters will not move the cursor in the box. The field should work properly when the correct type of character is entered.

#### **How do I know that the correct sections are available for me to enter information?**

Ensure that 'Enter' key is pressed every time an entry is completed, particularly where a number has been selected or prepopulated to ensure the relevent sections become visible.

#### **Why are some fields within the form mandatory?**

The form is designed to ensure that we capture all the relevent information for your application which will increase the chances of your application being processed right first time.

#### **How should I print the Smart form?**

Please use the print button in section 11 on the Limited Company form and Section 10 on the Trust form. There is more information on this feature later in this pack.

#### **If I make a mistake, can I change my answers?**

Yes, please delete the original answer or change the number and press enter (or tab if in an expandable box). Please ensure that ALL number selections in section 8 on the Limited Company form and Section 7 on the Trust form after the change are entered again as new fields may have become visible and require completion and/or some data may have been lost.

#### **I have completed the form, can I change my answers?**

Yes, please delete the original answer or change the number and press enter (or tab if in an expandable box). Please ensure that ALL number selections in section 8 on the Limited Company form and Section 7 on the Trust form after the change are entered again as new fields may have become visible and require completion and/or some data may have been lost.

#### **Can I save the form?**

It is possible to save the form, however we recommend that the form is completed in one attempt.

#### **How do I submit my application?**

You should print the application form using the PRINT button, after the agreement (Section 11 on the Limited Company form and section 10 on the Trust form) obtain the relevent signatures and submit to the Bank using your usual process. Please ensure to enclose all relevent additional documentation.

#### **Does the introduction of smart form mean quicker turnaround times for opening accounts?**

The smart form has been designed to be bespoke to each entity's individual requirements. All the compulsory fields are marked in Red and completion of these will assist in the application being processed right first time.

#### **If I want to open further accounts at a later stage, will I need to complete the Smart Form again?**

At this time if you want to open additional accounts for the same legal entity you will have to complete the existing 'paper' Additional Account Application form.

## **Limited Company Smart Form**

Hover over the 'help'  $\overline{1}$  icons throughout the form for further support and guidance. When using the tab button, these will be selected.

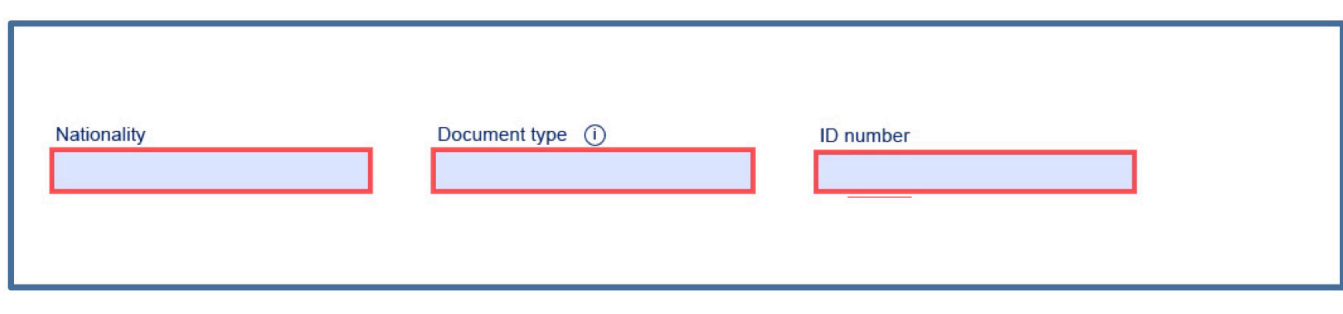

Do not use the Trust selection - please select the Limited Company option.

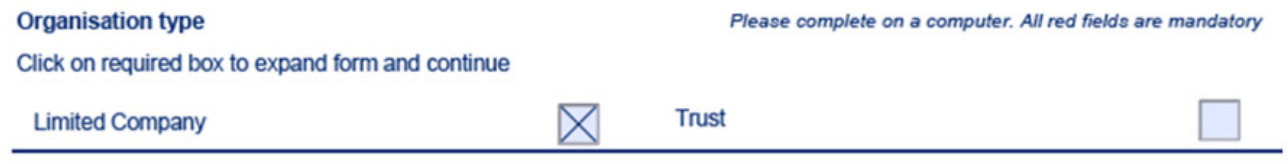

If using the tab keys to navigate past the last box on a page, the cursor will move to the bottom of the page into the box called Customer Name. No text can be entered into this box, so tab should be pressed again to move on. We will try to address this for future versions of the form.

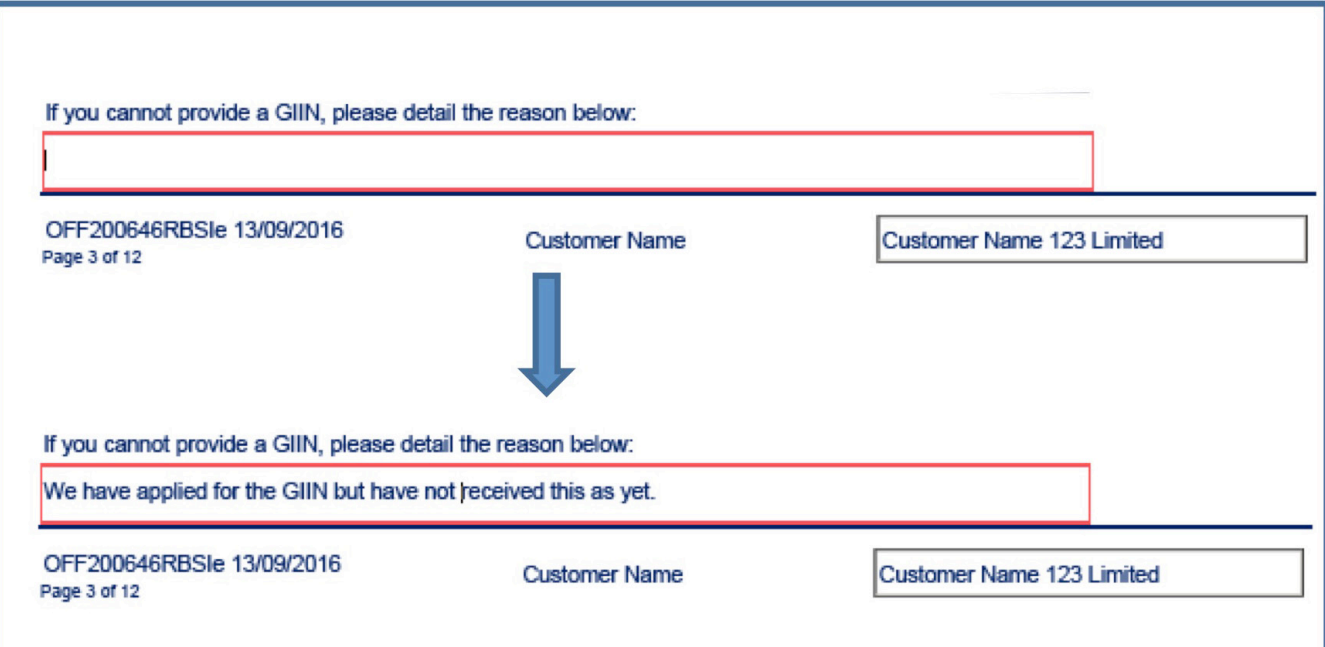

When using the tab button to navigate from a text box to a box that is expecting a date, you may encounter this message. Please click ok or press enter and then continue to select a date using the calendar selection tool or typing the date in this format DD/MM/YYYY

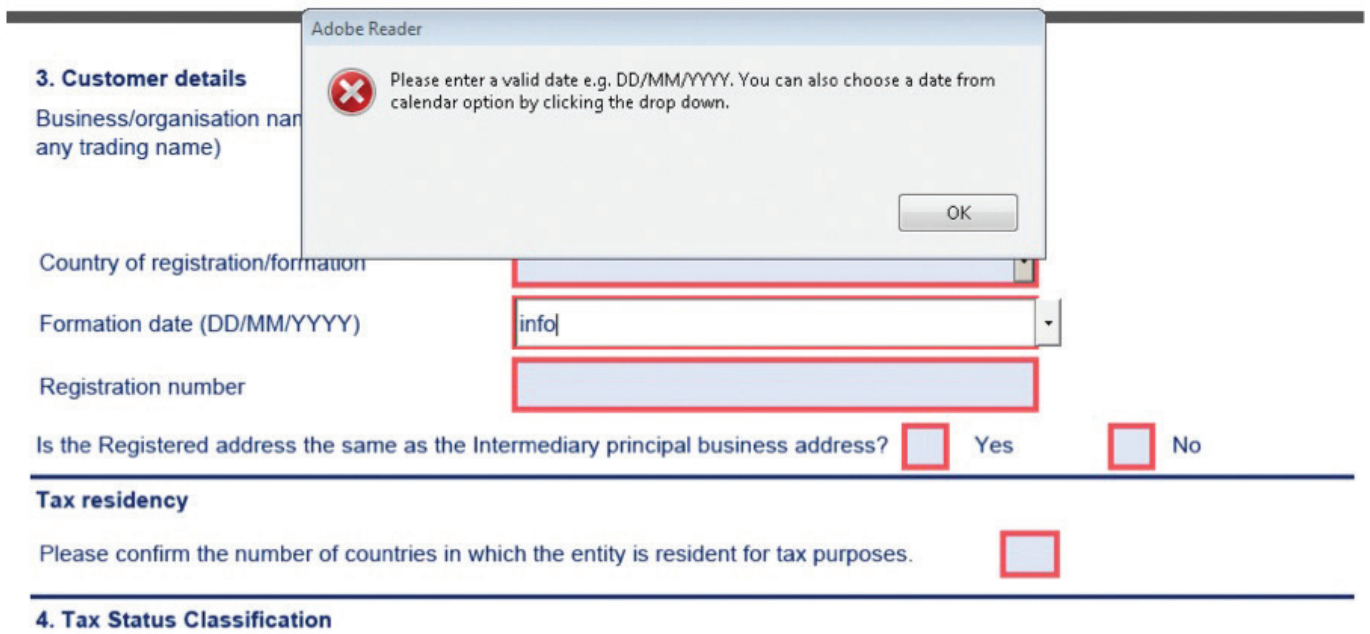

Please refer to: www.rbsinternational.com/taxresidency for more information on Foreign Account Tax Compliance Act (FATCA) or Common Reporting Standard (CRS), the options below and how to contact us if necessary. If you hav about your classification, please contact your tax advisor.

If a box that has a mandatory number assigned is clicked, but no number is entered, when a subsequent box is selected a message as follows may pop up.

Once OK is pressed, the selection will automatically default to 1. Please ensure that this is the correct number and press enter.

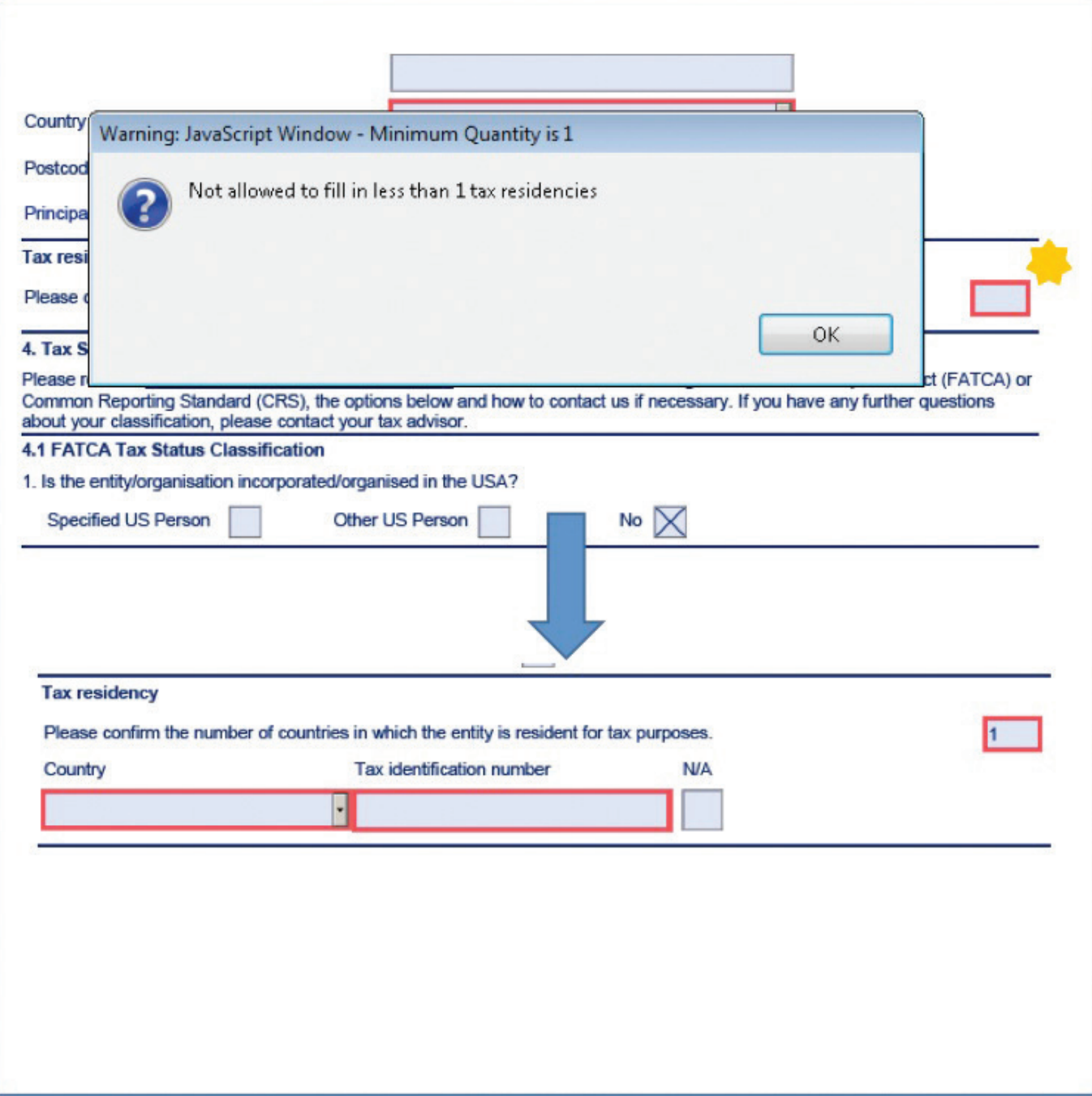

The GIIN must be entered in the format of

6 alphanumeric characters in lower or upper case

5 numbers

2 Uppercase letters

3 numbers

GIIN (Global Intermediary Identification No.) if applicable

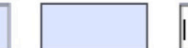

Where the text box allows you to scroll, please press 'TAB' when you have finished typing and the box will resize. Occasionally the cursor may jump onto the next page, or another part of the form. Please use the scroll bar to return to the next section. We are working to resolve this issue.

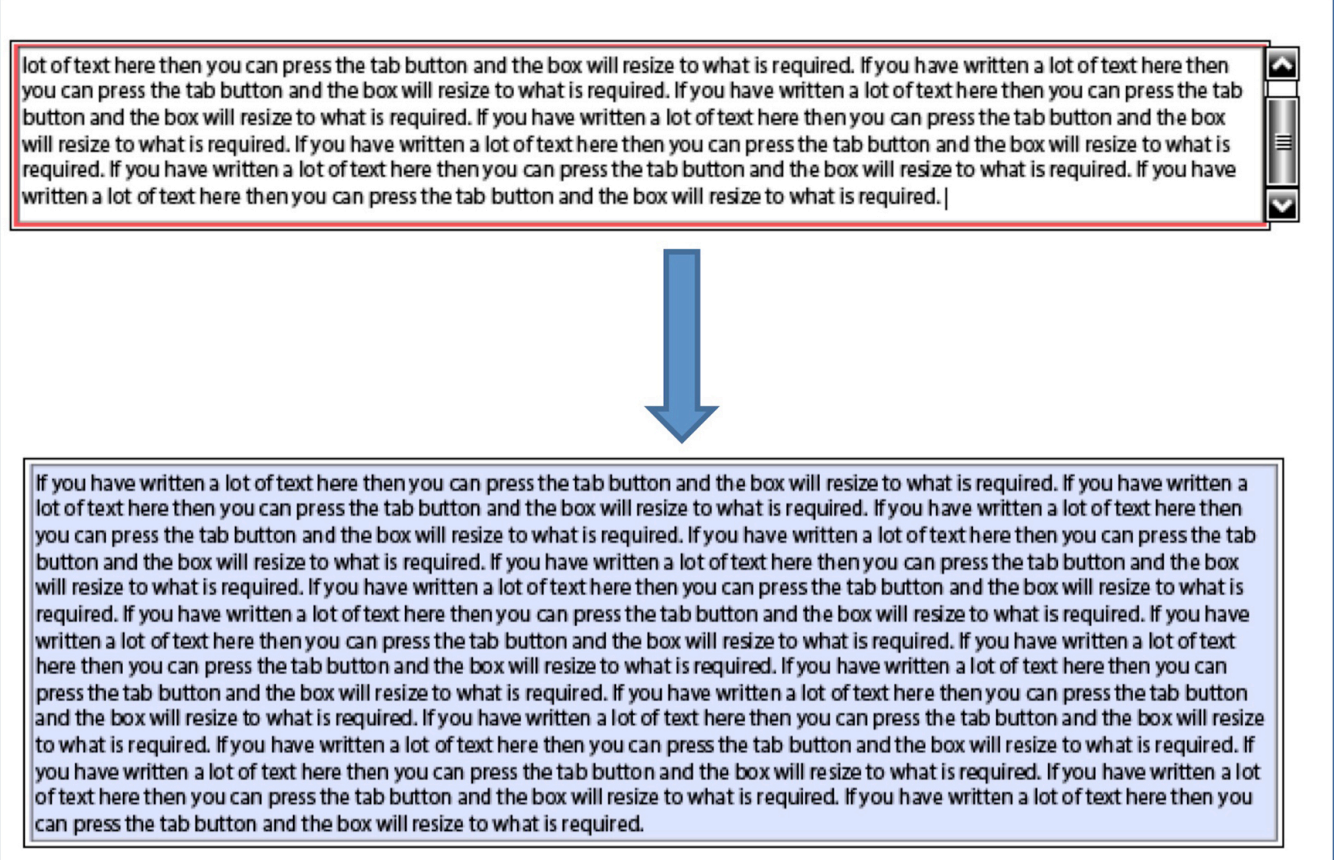

In multiple sections of the form, it may appear that nothing happens when a number has been entered into a box. Please scroll or use the tab key to move forward to the next page as due to formatting reasons, the sections may have become visible on the next page.

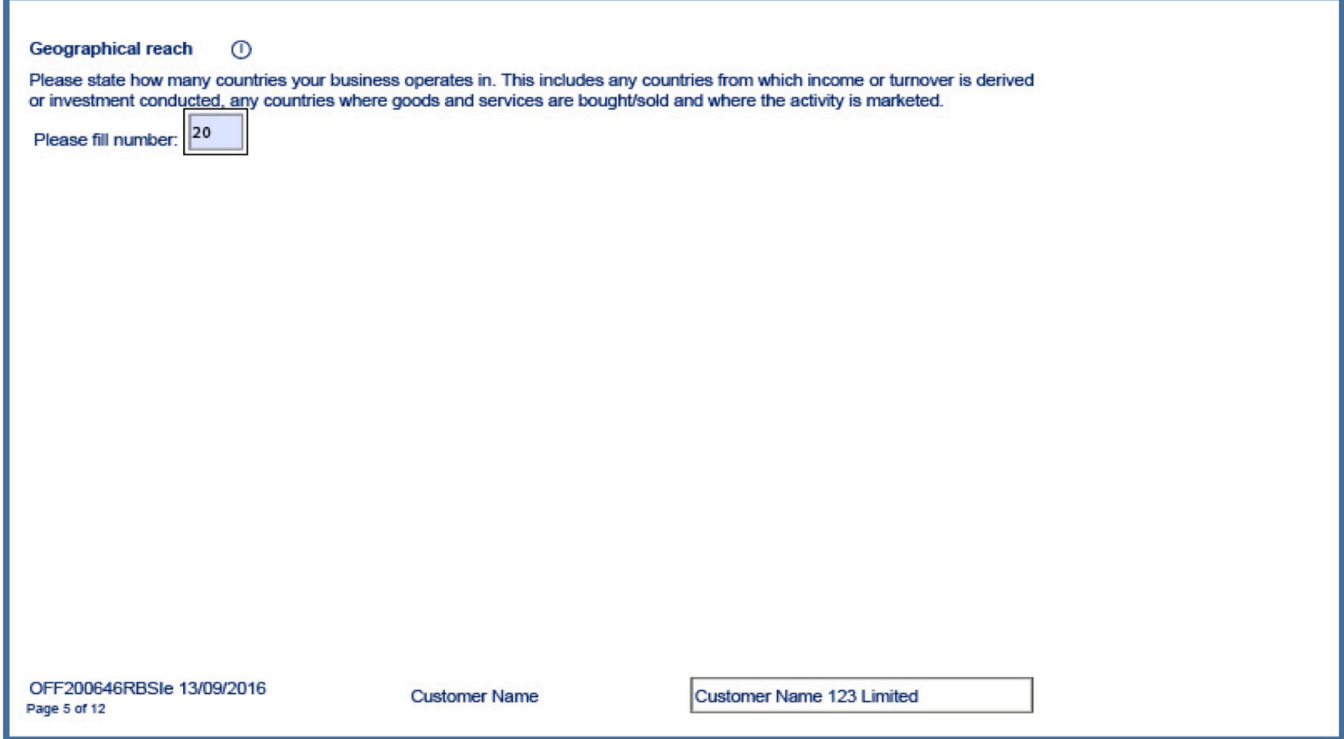

This will happen in multiple places on the form.

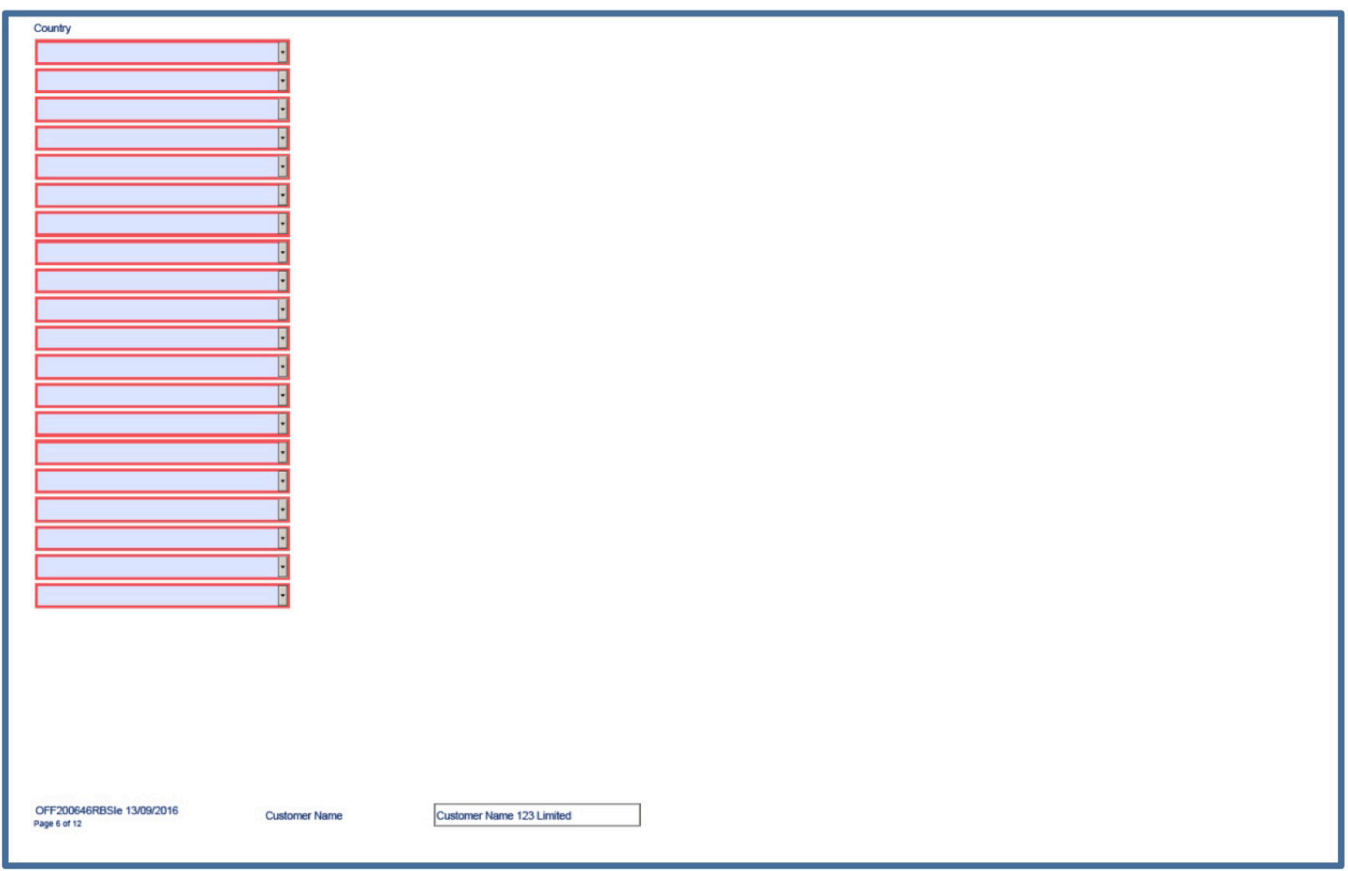

## **Printing**

To work correctly, the form must be printed using the PRINT button incorporated in the form at the end of section 11.

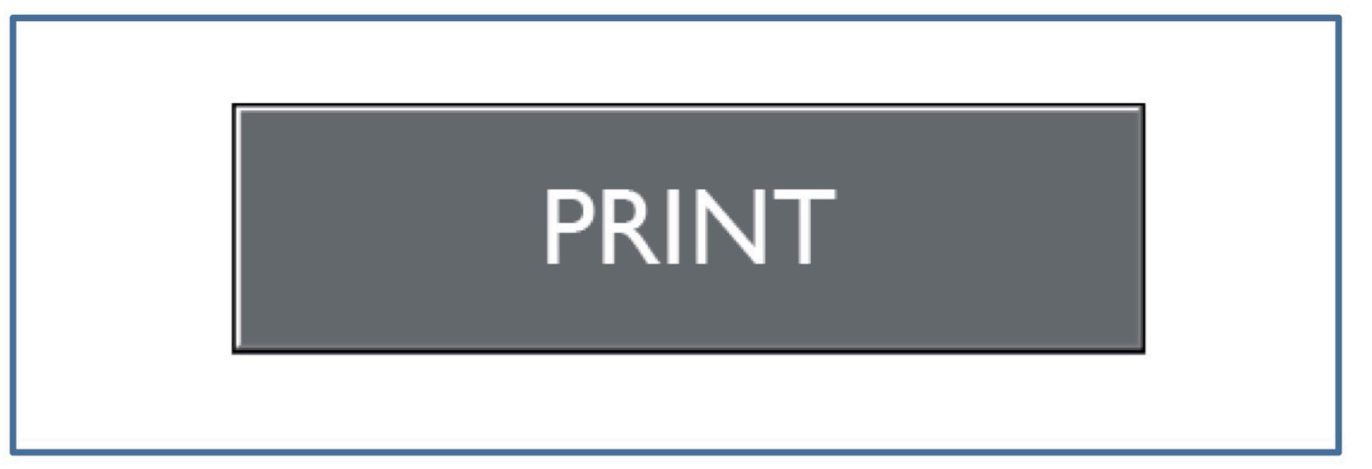

Please do not use the 'File', 'Print' or print icon options as there may be errors generated on the form which may delay your application.

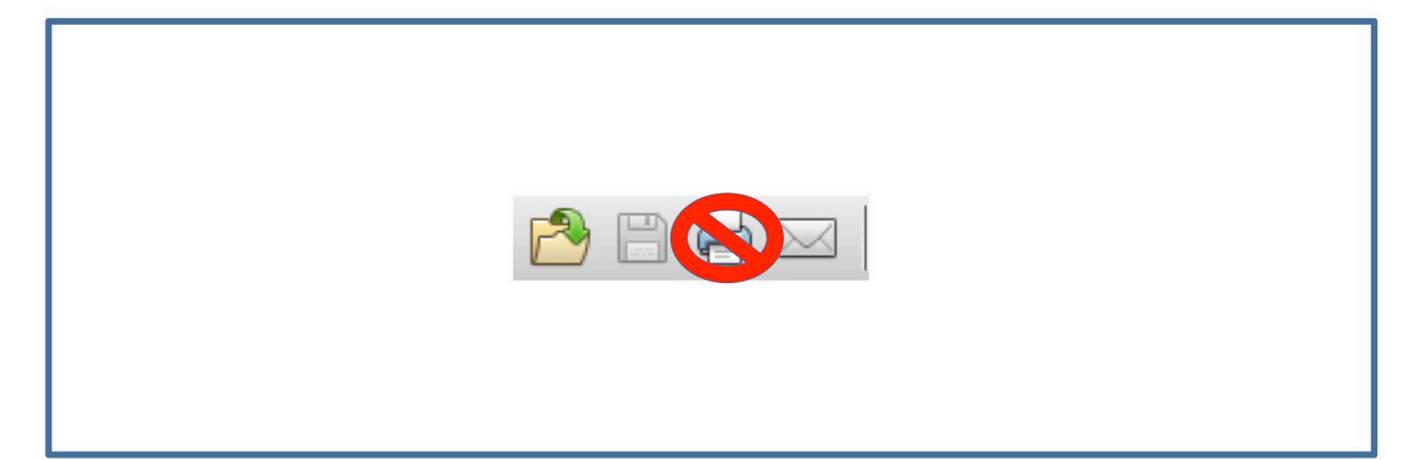

## **Trust Smart Form**

Hover over the 'help'  $(i)$  icons throughout the form for further support and guidance. When using the tab button, these will be selected.

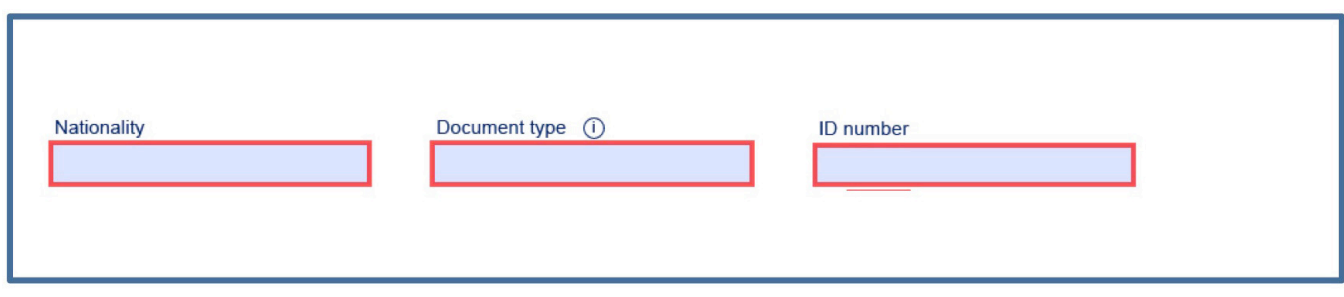

Do not use the Limited Company selection – please select the Trust option.

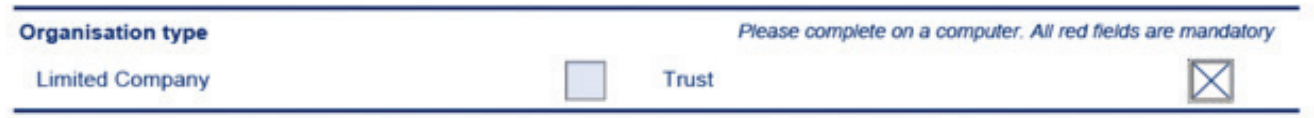

When using the tab button to navigate from a text box to a box that is expecting a date, you may encounter this message. Please click ok or press enter and then continue to select a date using the calendar selection tool or typing the date in this format DD/MM/YYYY

#### 3. Customer details

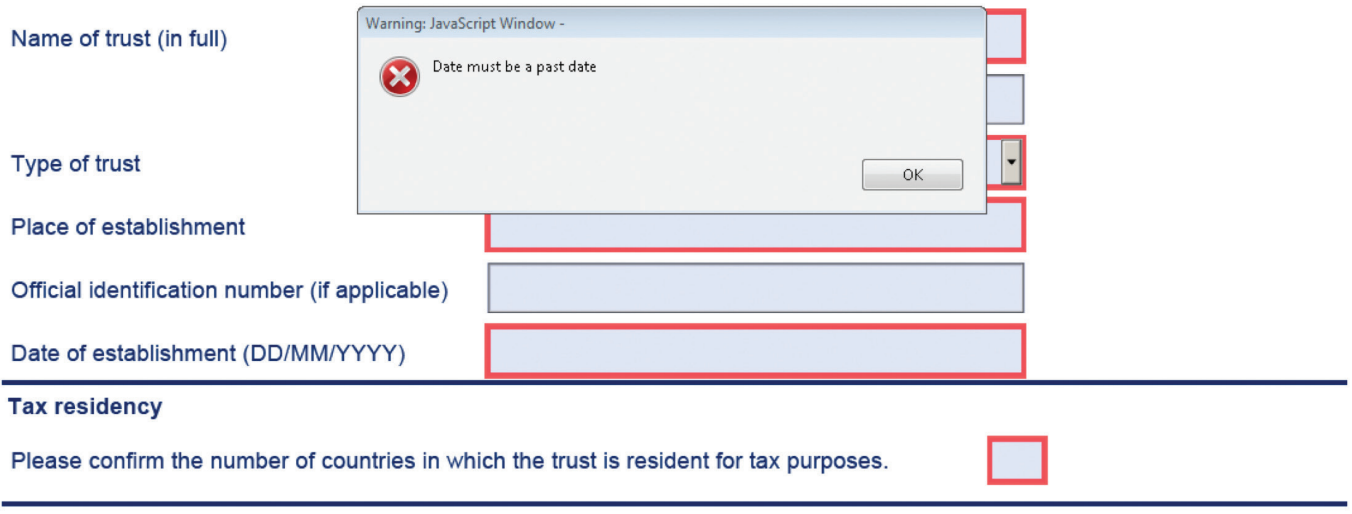

#### 4. Tax Status Classification

Please refer to: www.rbsinternational.com/taxresidency for more information on Foreign Account Tax Compliance Act (FATCA) or Common Reporting Standard (CRS), the options below and how to contact us if necessary. If you have any further questions about your classification, please contact your tax advisor.

Where the text box allows you to scroll, please press 'TAB' when you have finished typing and the box will resize. Occasionally the cursor may jump onto the next page, or another part of the form. Please use the scroll bar to return to the next section. We are working to resolve this issue.

lot of text here then you can press the tab button and the box will resize to what is required. If you have written a lot of text here then you can press the tab button and the box will resize to what is required. If you have written a lot of text here then you can press the tab button and the box will resize to what is required. If you have written a lot of text here then you can press the tab button and the box will resize to what is required. If you have written a lot of text here then you can press the tab button and the box will resize to what is required. If you have written a lot of text here then you can press the tab button and the box will resize to what is required. If you have written a lot of text here then you can press the tab button and the box will resize to what is required. | If you have written a lot of text here then you can press the tab button and the box will resize to what is required. If you have written a lot of text here then you can press the tab button and the box will resize to what is required. If you have written a lot of text here then vou can press the tab button and the box will resize to what is required. If you have written a lot of text here then you can press the tab button and the box will resize to what is required. If you have written a lot of text here then you can press the tab button and the box will resize to what is required. If you have written a lot of text here then you can press the tab button and the box will resize to what is required. If you have written a lot of text here then you can press the tab button and the box will resize to what is required. If you have written a lot of text here then you can press the tab button and the box will resize to what is required. If you have written a lot of text here then you can press the tab button and the box will resize to what is required. If you have written a lot of text here then you can press the tab button and the box will resize to what is required. If you have written a lot of text here then you can press the tab button and the box will resize to what is required. If you have written a lot of text here then you can press the tab button and the box will resize

to what is required. If you have written a lot of text here then you can press the tab button and the box will resize to what is required. If you have written a lot of text here then you can press the tab button and the box will resize to what is required. If you have written a lot of text here then you can press the tab button and the box will resize to what is required. If you have written a lot of text here then you can press the tab button and the box will resize to what is required.

In multiple sections of the form, it may appear that nothing happens when a number has been entered into a box. Please scroll or use the tab key to move forward to the next page as due to formatting reasons, the sections may have become visible on the next page.

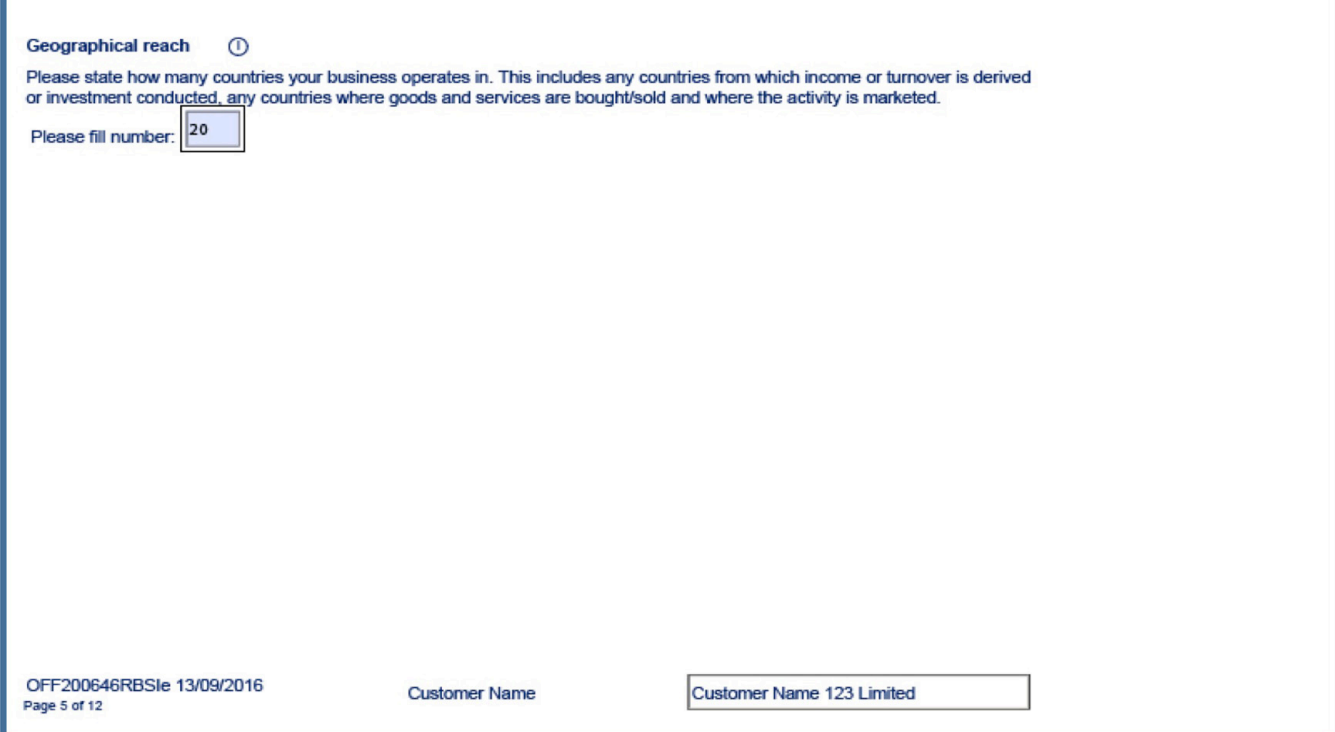

#### This will happen in multiple places on the form.

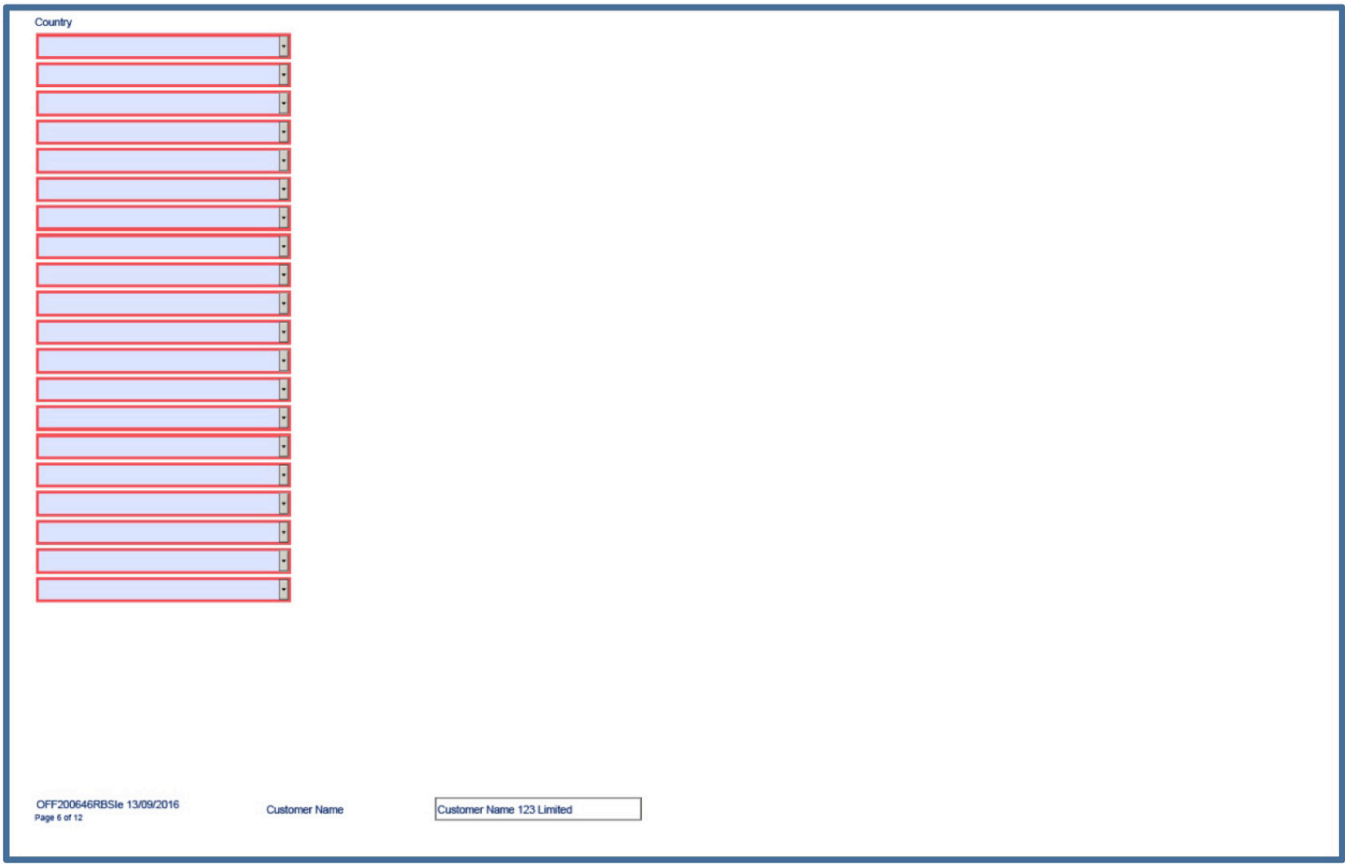

## **Printing**

To work correctly, the form must be printed using the PRINT button incorporated in the form at the end of section 10.

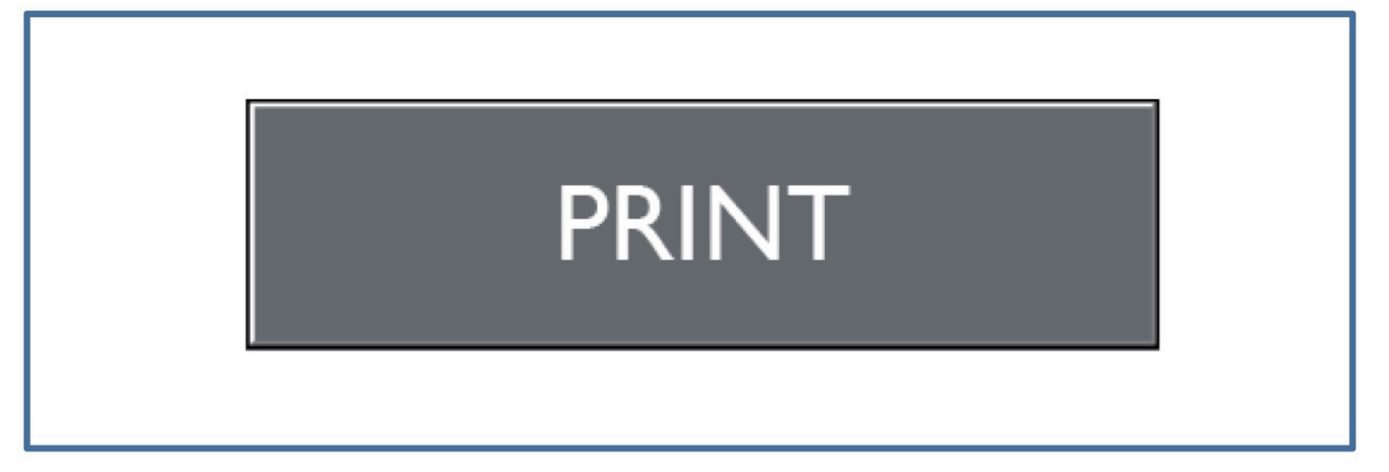

Please do not use the 'File', 'Print' or print icon options as there may be errors generated on the form which may delay your application.

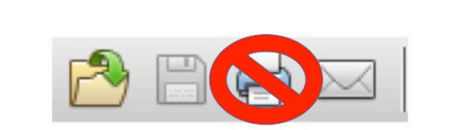

The Royal Bank of Scotland International Limited trading as NatWest (NatWest). Registered Office: P.O. Box 64, Royal Bank House, 71 Bath Street, St. Helier, Jersey JE4 8PJ. Tel. 01534 282850. Regulated by the Jersey Financial Services Commission.

Guernsey business address: PO Box 62, Royal Bank Place, 1 Glategny Esplanade, St. Peter Port, Guernsey, GY1 4BQ. Tel. 01481 703860. Regulated by the Guernsey Financial Services Commission and licensed under the Banking Supervision (Bailiwick of Guernsey) Law, 1994, as amended, the Insurance Managers and Insurance Intermediaries (Bailiwick of Guernsey) Law, 2002, and the Protection of Investors (Bailiwick of Guernsey) Law, 1987, as amended.

Isle of Man business address: 2 Athol Street, Douglas, Isle of Man, IM99 1AN. Tel. 01624 637190. Licensed by the Isle of Man Financial Services Authority in respect of Deposit Taking, Investment Business and registered as a General Insurance Intermediary.

NatWest is the registered business name of The Royal Bank of Scotland International Limited under the Business Names Registration Act. Gibraltar business address: National Westminster House, PO Box 707, 57 Line Wall Road, Gibraltar. Tel. 200 77737 or 200 73200. Regulated and authorised by the Financial Services Commission, Gibraltar to undertake Banking and Investment Business from 55 and 57 Line Wall Road and 1 Corral Road, Gibraltar.